**Student Pilot Certificate (SPC) Application Instructions:**

**Must be done prior to leaving for IFT. Before you start this application, make sure you have your FAA Class 3 Flight Physical information and your log book (if you have any prior flight experience).**

- 1. Go to https://iacra.faa.gov/IACRA/Default.aspx
- 2. On the right hand side of the screen, click on the link to register for an account
- 3. Check the box that says "Applicant," and agree to the Terms of Service at the bottom
- 4. On the next page skip the part that asks for the "Airman Certificate Number," and fill in your Personal Information, Citizenship, Place of Birth, and Residential Address (use your address at Sheppard)
- 5. If your IFT start date is within 60 Days: On the same page, check the box that says "Check here if your Special mailing Address is different from your Residential Address or Mailing Address." Then, fill in the special address as "1 William White Blvd, Attention 1 FTS Registrar, Pueblo, CO 81001." This way, your SPC will be sent to Pueblo where it will be waiting for you when you arrive

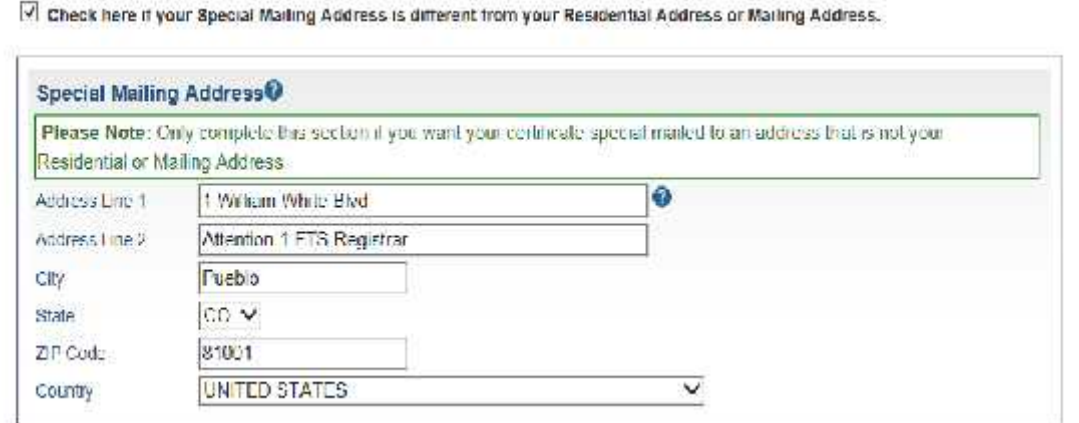

- 6. Finish the page by filling in your Security Questions and User Name/Password, and click "Register"
- 7. After registering, make sure you record your FTN and Username for the future
- 8. Click the link at the bottom of the page to log in to IACRA, and log in on the right side of the screen
- 9. Agree to the terms of service
- 10. Click "Start New Application" at the top of the screen
- 11. Application Type
	- a. Select Pilot
- 12. Pilot Certifications
	- a. Select Student Pilot
- 13. Click "Start Application"
- 14. Make sure personal information is correct (should be the same info you just provided). Click Next
- 15. Are you applying for a Glider, Balloon, or Sport rating?
	- a. Select "No"
- 16. Click Next
- 17. On the next page, fill out the information if you've ever had a SPC in the past. If not, select "no" and move on to the next page
- 18. Supplemental Data:
	- a. Do you hold a Medical Certificate?
		- i. Click "yes." You should from your flight physical
	- b. Select the certificate type
		- i. Choose "FAA"
	- c. Enter the date of your medical certificate. All of this information should be on the form you received for your FAA Class 3 physical
	- d. Certificate Class
		- i. Choose "Class 3"
	- e. Enter the Examiner's name
		- i. This should also be on the brown form you got for your FAA physical
	- f. Answer the questions at the bottom, and click next
- 19. Aeronautical Experience
	- a. Enter in any flight experience you have
- 20. Click next, and review your information prior to submitting your application

## **YOU ARE NOT DONE YET!**

**To submit your Application to the FAA you must bring your FTN and a government issued photo ID to the Flight Standards District Office, a Designated Pilot Examiner, or a Certified Flight Instructor and digitally sign and submit your application on IACRA.**

**Students casual at a UPT base and Randolph AFB use your designated POC. Students having difficulty locating a Certified Flight Instructor to submit the application contact the 1 FTS at 719-423-8340 for assistance.**